## 关于在无人机管家自选 RTK 挂载点的方法说明

## 1、如何获取源挂载点

- 在 RTK 网址列表输入请求域名所指向的 IP 地址。
- 正常输入端口、账号、密码后,首先要连接飞机,然后点击【请求源挂载点】 就会获取挂载点信息列表,之后在下拉列表中选择即可。

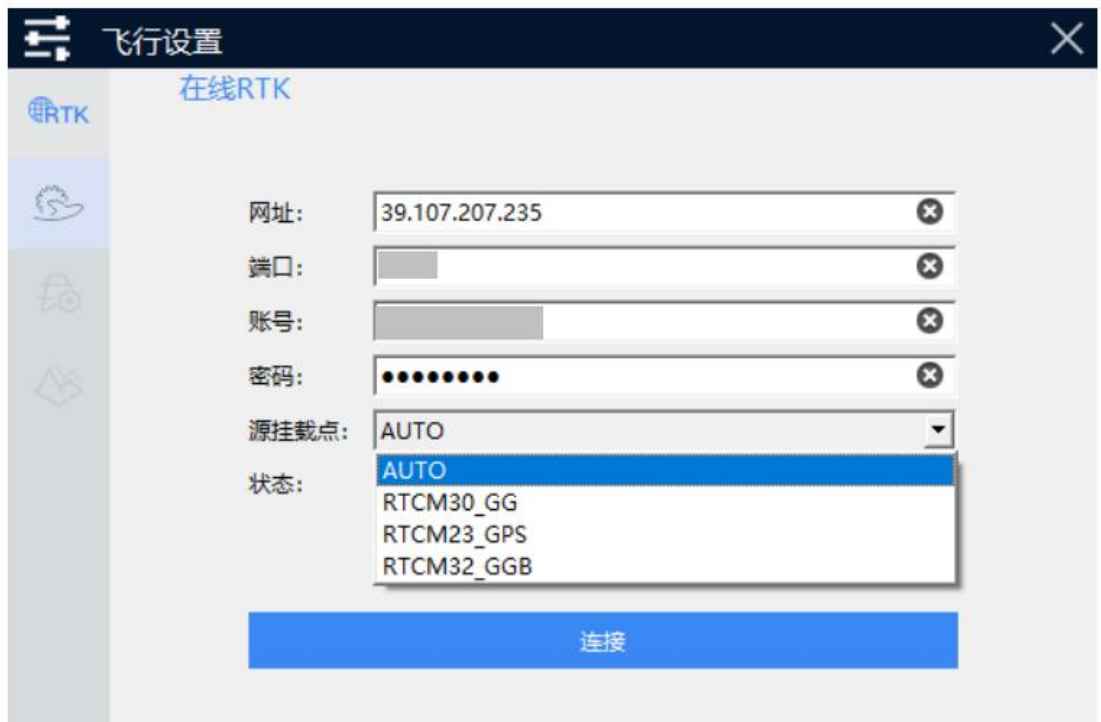

**注意事项:**

- **需要根据账号类型选择对应的挂载点,选择 RTCM32\_GGB 源挂载点时, 服务器会按照三星播发数据;选择 AUTO 时,按照四星播发。**
- **除飞马机器人官方销售的 RTK 账号外,飞马管家智飞行无法判断其它自购 的网络 RTK 账号类型,如需帮助,请联系飞马售后并慎重使用。**

## 2、如何获取域名对应的网址

- 对于不同的 RTK 账户,访问的域名不同,且在不同区域,域名指向的 IP 也 可能会不同;
- 可以在命令提示符中通过 ping 域名 获取当前区域所请求的服务器 IP。

图 命令提示符

Microsoft Windows [版本 10.0.19043.2006]<br>(c) Microsoft Corporation。保留所有权利。 C:\Users\feima>ping rtk.ntrip.qxwz.com 正在 Ping rtk.ntrip.qxwz.com <mark>39.107.207.235</mark> 具有 32 字节的数据:<br>来自 39.107.207.235 的回复: 字节=32 时间=50ms TTL=89<br>来自 39.107.207.235 的回复: 字节=32 时间=84ms TTL=89<br>来自 39.107.207.235 的回复: 字节=32 时间=46ms TTL=89  $\text{Control--}C$ îc. C:\Users\feima>